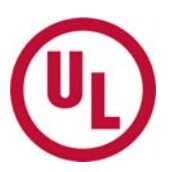

# **MyHome 레포트 다운로드 및 통합하기**

\*좌측 메뉴가 영문으로 보이는 경우, 화면 상단의 "언어"(Language)를 "한국어"로 선택해주세요.

1. **http://my.home.ul.com 접속 후 좌측의 "UL 레포트/사후심사서"를 클릭해주세요.** 

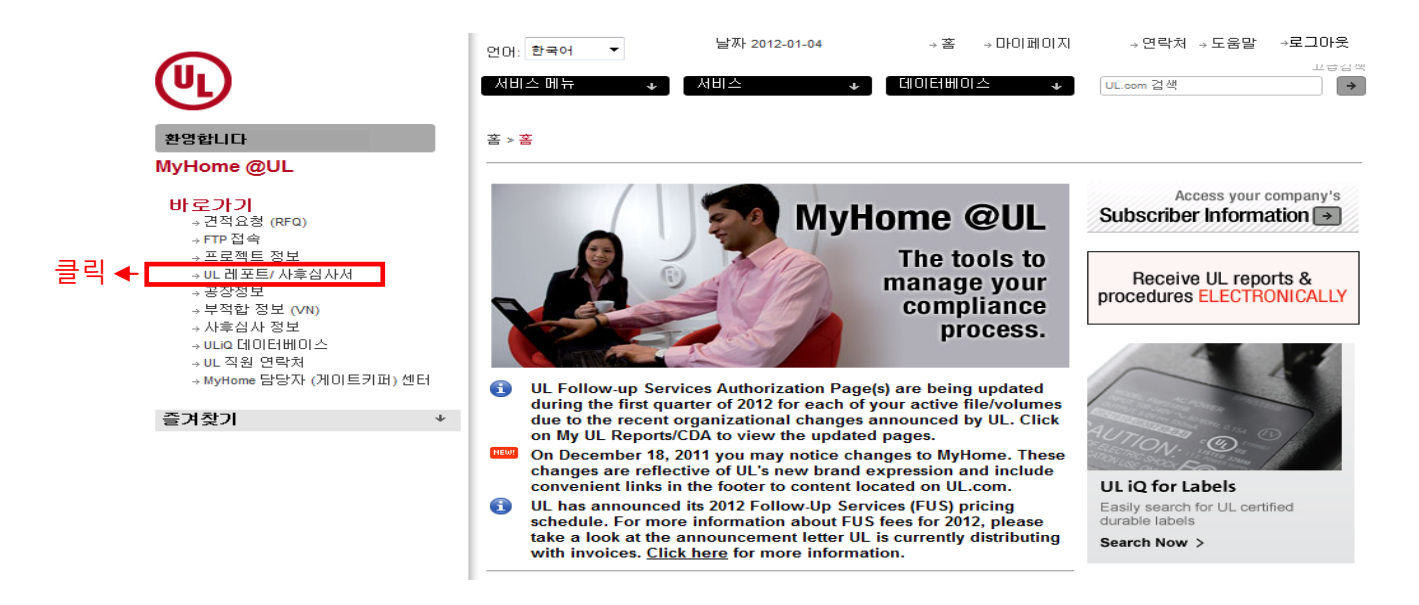

## 2. 하기와 같은 화면을 볼 수 있습니다.

참고: Applicant (신청자) 의 경우 하단의 Applicant 와 Manufacturer 메뉴 둘 다 보실 수 있습니다. Manufacturer (제조처)의 경우는 Manufacturer 메뉴만 보실 수 있습니다.

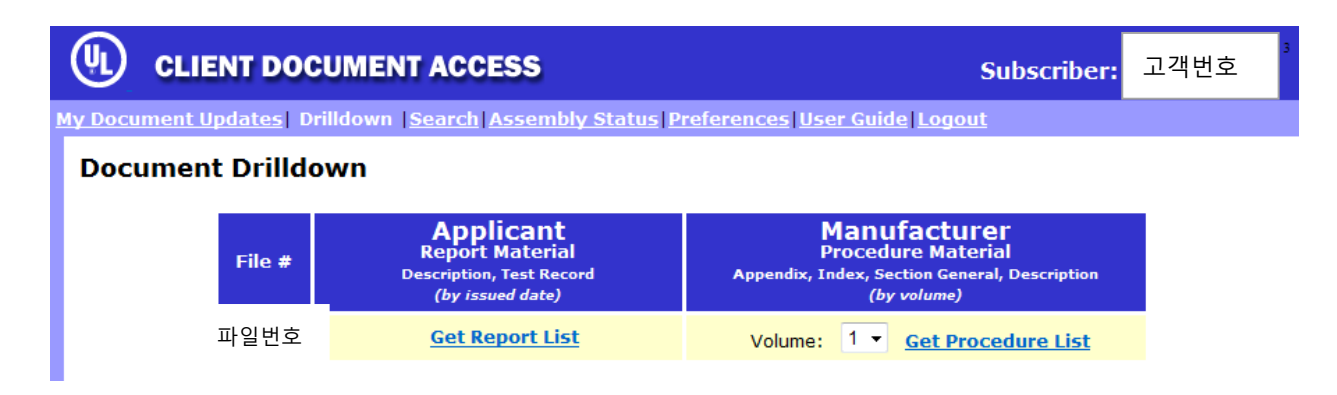

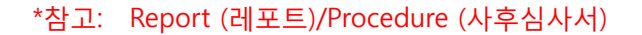

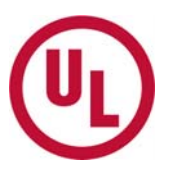

3. 제조처에서 사후심사시 필요한 절차서를 다운 받는 방법을 예시로 보여드리겠습니다. Manufacturer 하단의 **"Get Procedure List"**를 클릭해주세요. 하기와 같은 화면으로 변경됩니다. 1:1 Description 옆의 칸에 체크 v 하신 후 하단의 **"Assemble Each Selected Procedure Section"**  버튼을 눌러주세요.

#### Report/Procedure Library Materials: 6 documents found. v=Document is being revised. Select<br>Section **Report Material - NOT Procedure Material - Included in Assembly Included in Assembly**  $(\mathsf{s})$ Ŧо **Issued Assemble Vol:Sec Content Group Type Size Related Materials Date**  $\mathbf 1$ rtf 115 KB b  $\overline{\vee}$ **Authorization Page 50 KB**  $\overline{2}$  $\overline{M}$  $\mathbf 1$ **Index** rtf  $\overline{\mathbf{v}}$  $\mathbf 1$ **Listing Mark Data** rtf **45 KB**  $\overline{2}$  $\mathbf{1}$ rtf **11 KB** þ, **Section General 체크 V**  $\Box$  $1:1$ rtf 490 KB Sup Test Record rtf 81 KB Sup 2010-10-14 2 **Description 클릭**  Assemble Each Selected Procedure Section

# \* 참고: 하나의 레포트만 보시길 원할 경우 해당 파일을 클릭하시면 됩니다.

4. 하기와 같은 화면이 나타납니다. 이때 Status는 "Submitted"로 되어있습니다.

## **Document Assembly Status**

Please use your browser's "Refresh" button to update this Assembly Status list. Assemblies may take several minutes to complete.

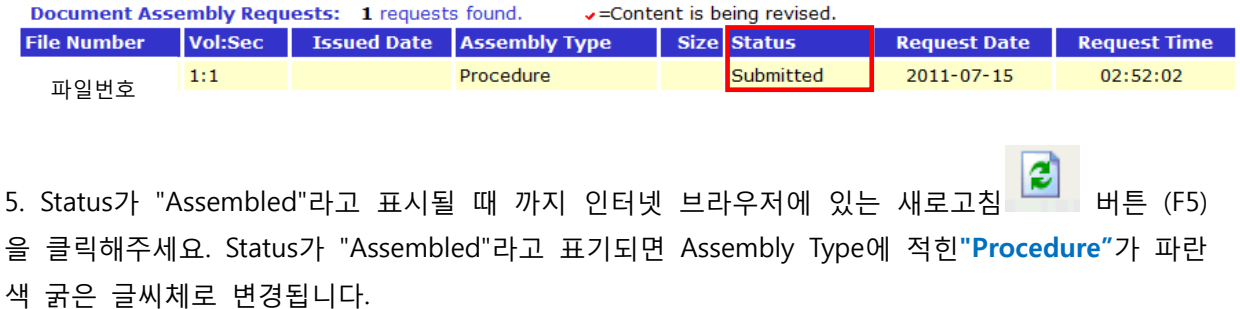

## **Document Assembly Status**

Please use your browser's "Refresh" button to update this Assembly Status list. Assemblies may take several minutes to complete.

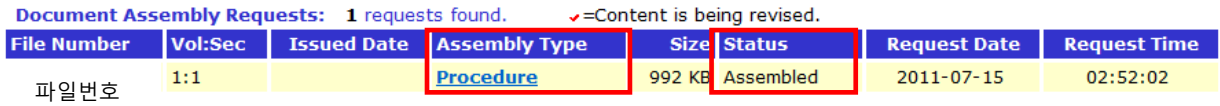

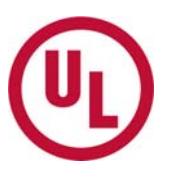

6. 굵은 글씨체로 되어 있는 **"Procedure"**를 클릭하면 하나의 파일로 완성된 문서를 PDF 파일 형 태 다운받아 볼 수 있습니다.

# **\* 주의사항\***

1. "Select Section(s) To Assemble"은 한 번에 최대 3개까지만 클릭할 수가 있습니다.

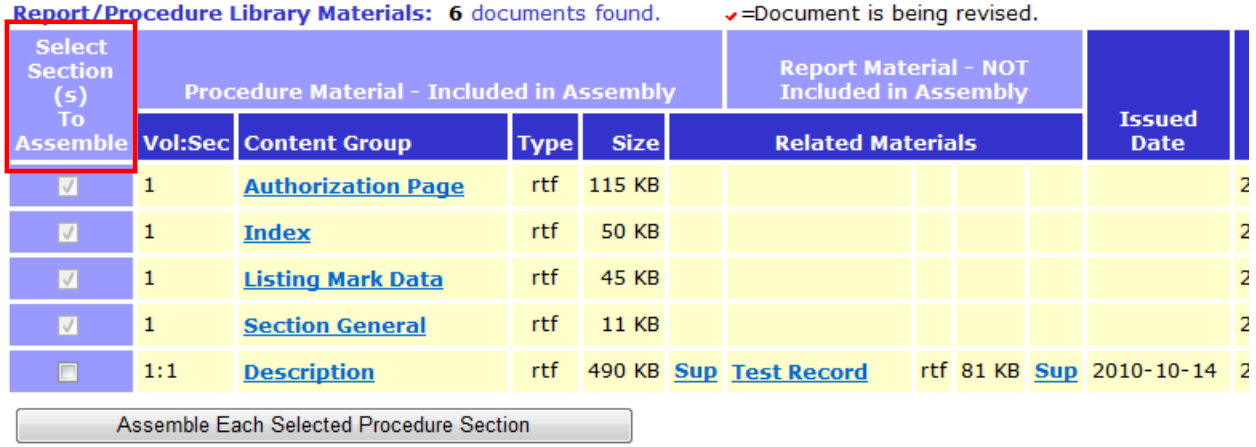

2. **"Assemble Each Selected Procedure Section"** 기능은 볼륨 하나, 섹션 하나의 문서를 하나로 통합해주는 기능으로, 화면에 보이는 리스트의 한 줄에 있는 Description, Test Record, Sub(image files)이 하나의 문서로 만들어집니다. 리스트를 전부 클릭한다고 해서 그 리포트가 전부 하나의 파일로 한번에 만들어지는 것은 아니오니 참고하시기 바랍니다.